# **Comment créer des filtres Gmail pour organiser facilement votre boîte de réception**

*Vous êtes aux prises avec une surcharge de courriels ? Voici quelques étapes simples pour créer des filtres Gmail et organiser votre boîte de réception sans effort.*

Tomisin Olujinmi :

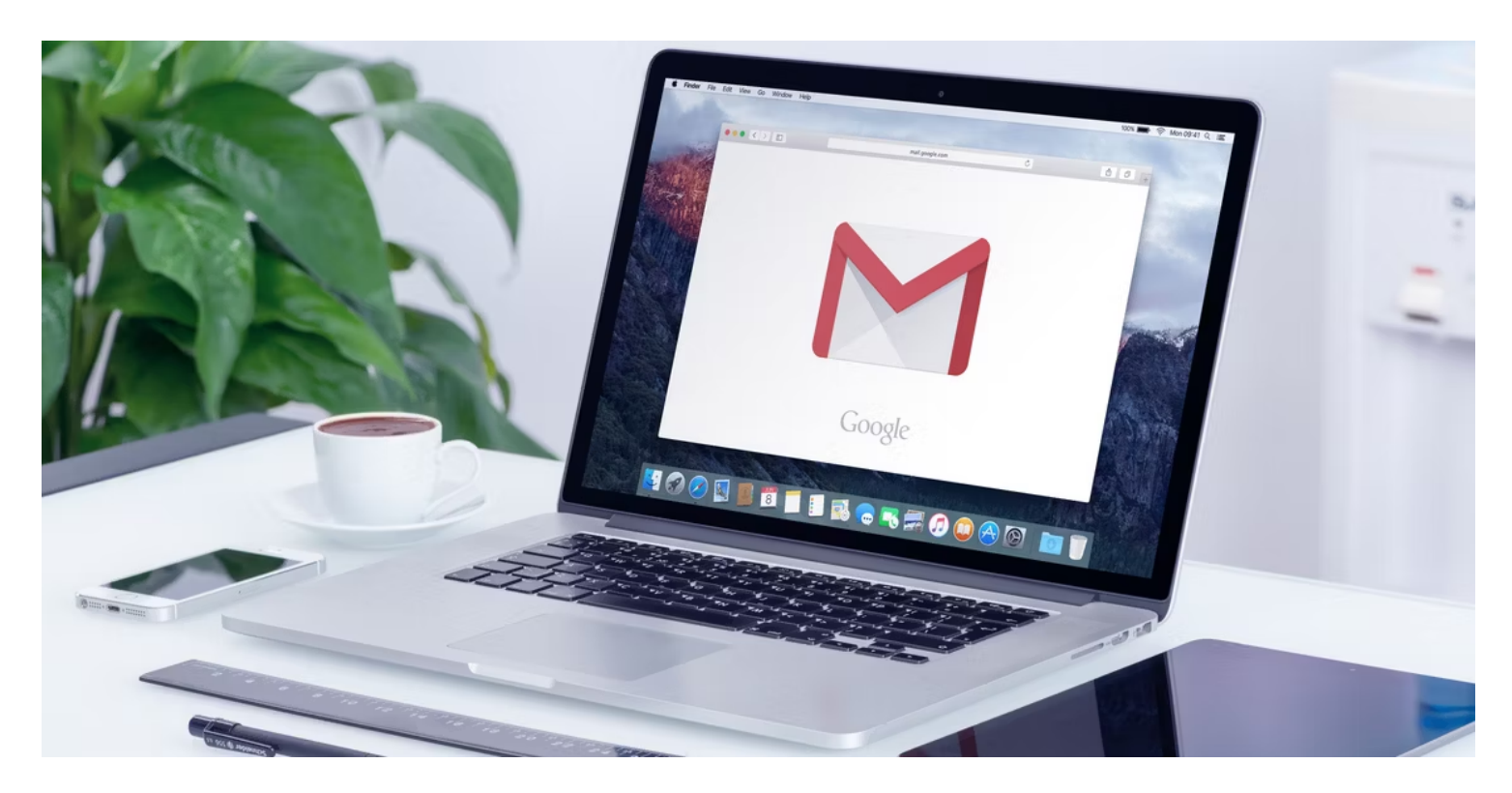

#### **Liens rapides**

- [Comment créer des filtres dans Gmail](#page-1-0)
- [Exemples de filtres Gmail utiles](#page-3-0)
- [Comment modifier et supprimer les filtres Gmail](#page-8-0)

#### **Principaux points à retenir**

- Les filtres Gmail vous permettent d'organiser et de gérer votre boîte de réception en ajoutant des libellés, en marquant les courriels comme lus ou en supprimant des courriels.
- Créez des filtres à partir de la barre de recherche, d'un courriel ou du menu Paramètres pour appliquer des critères et des actions automatisées aux messages entrants.
- Modifiez ou supprimez des filtres dans la section Filtres et adresses bloquées des paramètres de Gmail pour que votre boîte de réception reste organisée et bien rangée.

Les filtres Gmail sont exactement ce que leur nom indique.

Ils vous aident à organiser et à désencombrer votre boîte de réception en redirigeant automatiquement les courriels.

Voici comment créer, personnaliser et gérer des filtres dans Gmail.

## <span id="page-1-0"></span>**Comment créer des filtres dans Gmail**

Pour créer des filtres Gmail, vous devez utiliser un ordinateur.

Pour l'instant, il n'est pas possible de créer des filtres via l'application mobile Gmail (iOS ou Android).

Il existe plusieurs façons de créer un filtre dans Gmail, mais la plus simple consiste à utiliser la barre de recherche.

Naviguez vers le haut de votre boîte de réception et sélectionnez l'icône de curseur intitulée « Afficher les options de recherche ».

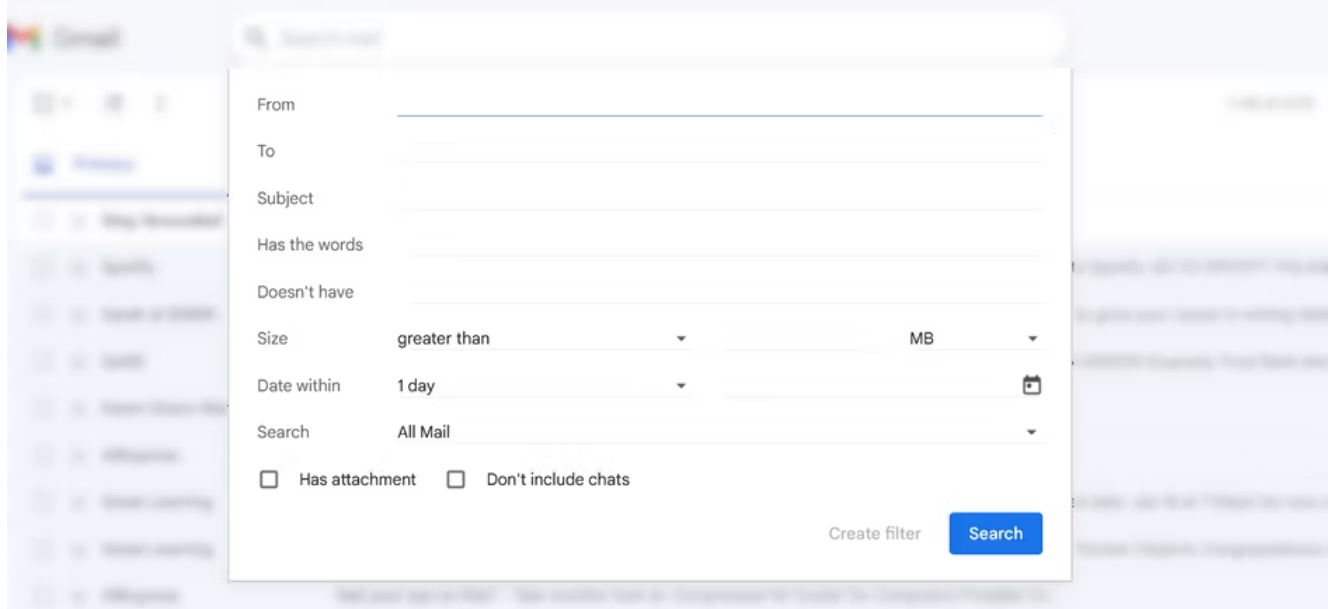

De plus, vous pouvez créer un filtre directement à partir d'un courriel dans votre boîte de réception. Pour créer un filtre à partir d'un courriel reçu :

- 1. Ouvrez un e-mail qui correspond à vos critères.
- 2. Cliquez sur l'option **Plus** à côté des informations de l'expéditeur.
- 3. Sélectionnez **Filtrer les messages comme celui-ci** dans la liste des options qui s'affichent.

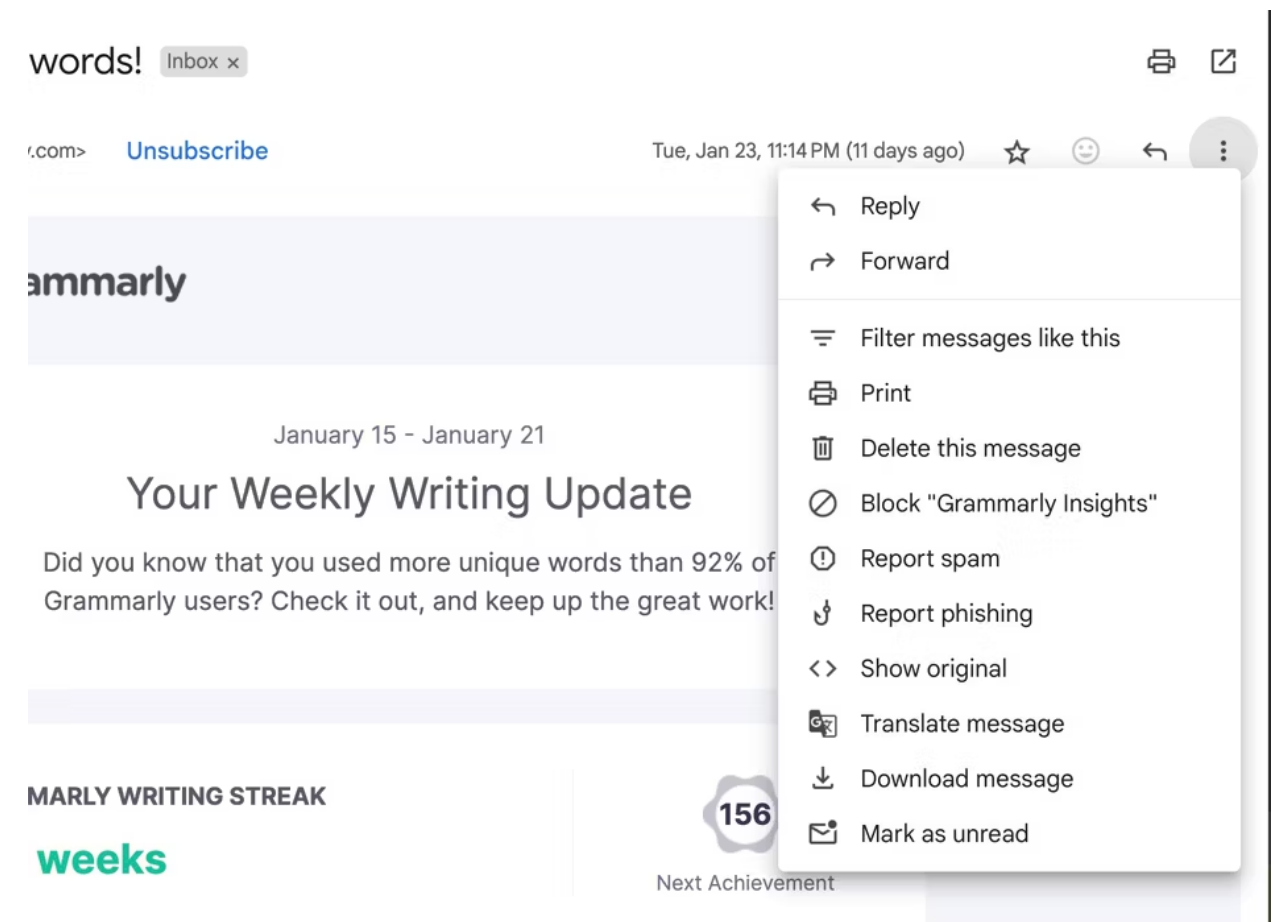

4. La fenêtre « Options de recherche » devrait apparaître, avec les critères **de l'expéditeur** déjà remplis. Cette option fonctionne mieux si vous recevez plusieurs courriels de la même adresse.

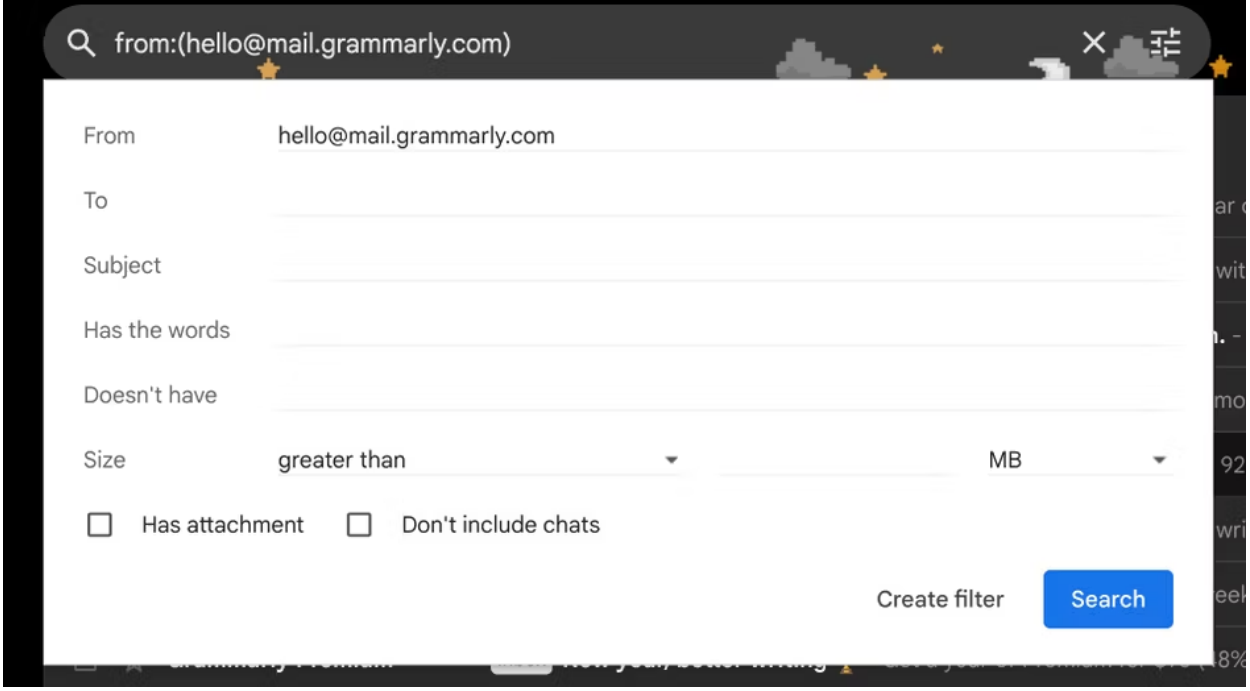

5. Après avoir appliqué les critères de filtre souhaités dans la fenêtre des options de recherche, sélectionnez **Créer un filtre** en regard du bouton **Rechercher**.

6. Une liste d'actions automatisées potentielles à effectuer lorsque vous recevez un e-mail répondant aux critères définis devrait vous être présentée.

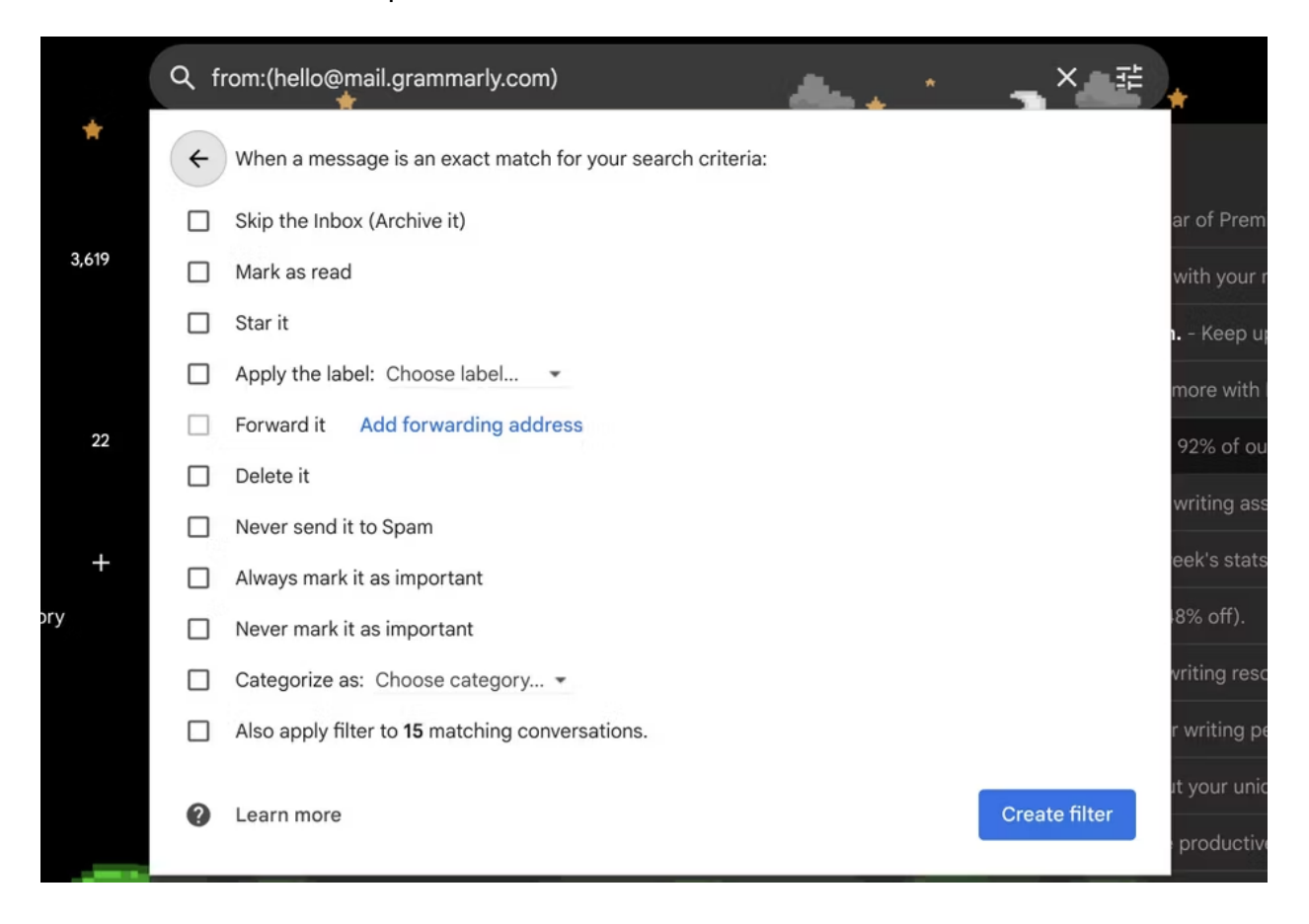

Cette liste doit inclure la possibilité d'archiver un courriel, de le marquer comme lu, de le mettre en vedette, de le supprimer, de toujours ou jamais le marquer comme important, et de lui appliquer une étiquette ou une catégorie.

Vous pouvez également choisir d'appliquer le filtre aux conversations existantes dans votre boîte de réception qui correspondent aux mêmes critères.

Pour en savoir plus sur la façon de définir les critères de vos filtres, consultez [l'article de Google Workspace sur](https://support.google.com/a/users/answer/9300019) [le sujet.](https://support.google.com/a/users/answer/9300019)

### <span id="page-3-0"></span>**Exemples de filtres Gmail utiles**

Nous allons jeter un coup d'œil à quelques exemples pratiques de filtres Gmail qui peuvent améliorer considérablement la gestion de vos e-mails.

#### **1. Filtrer les courriels en fonction des mots-clés dans Gmail**

Pour bloquer tous les courriels contenant le mot « investissement » d'un expéditeur particulier, vous pouvez suivre les étapes décrites ci-dessous :

- 1. Ouvrez la fenêtre Options de recherche.
- 2. Saisissez l'adresse courriel de l'expéditeur (ou omettez cette étape pour bloquer tous les expéditeurs).
- 3. Tapez le mot « investissement » dans la zone **A les mots**.

4. Si vous souhaitez filtrer les courriels en fonction de plusieurs termes, utilisez l'opérateur « OU » pour les séparer ; Gmail recherchera ensuite les courriels contenant au moins l'un des termes spécifiés. Pour les courriels qui doivent inclure tous les termes, vous pouvez joindre les mots avec des espaces ou utiliser « ET ».

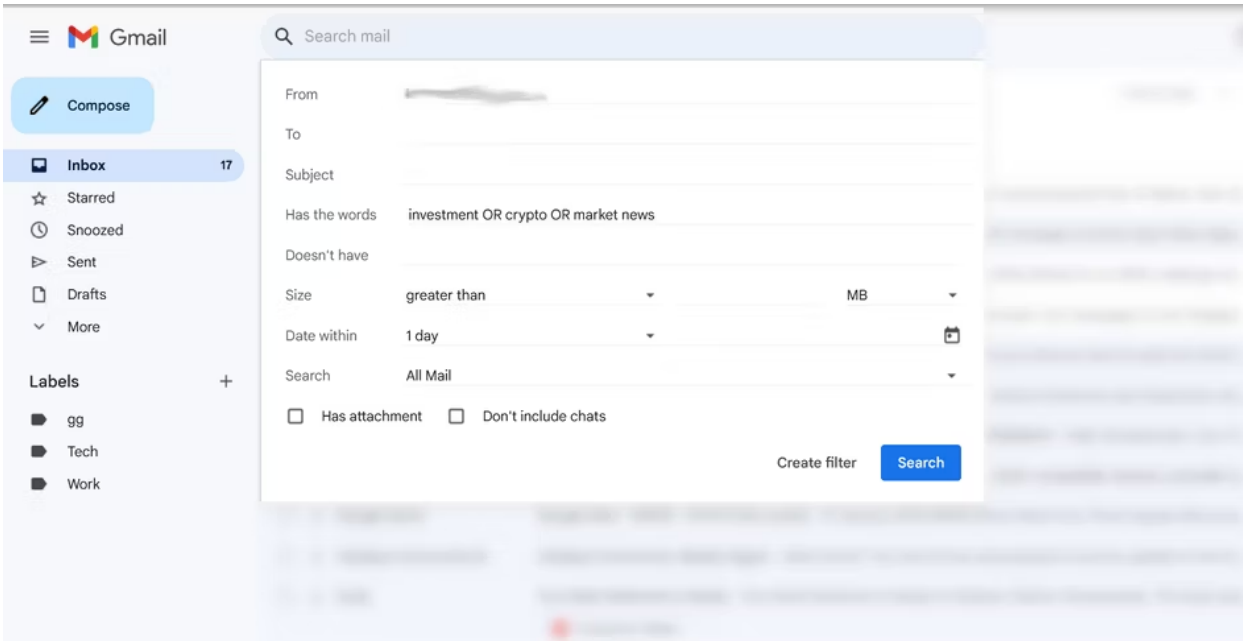

- 5. Vous pouvez cliquer sur **Rechercher** pour trouver tous les courriels actuels qui correspondent aux critères sélectionnés.
- 6. Une fois que vous avez terminé, cliquez sur **Créer un filtre** et cochez la case à côté de **Supprimer** pour envoyer tous les courriels qui correspondent aux critères à la corbeille.

(Vous pouvez choisir de les archiver à la place en sélectionnant Ignorer la boîte de réception).

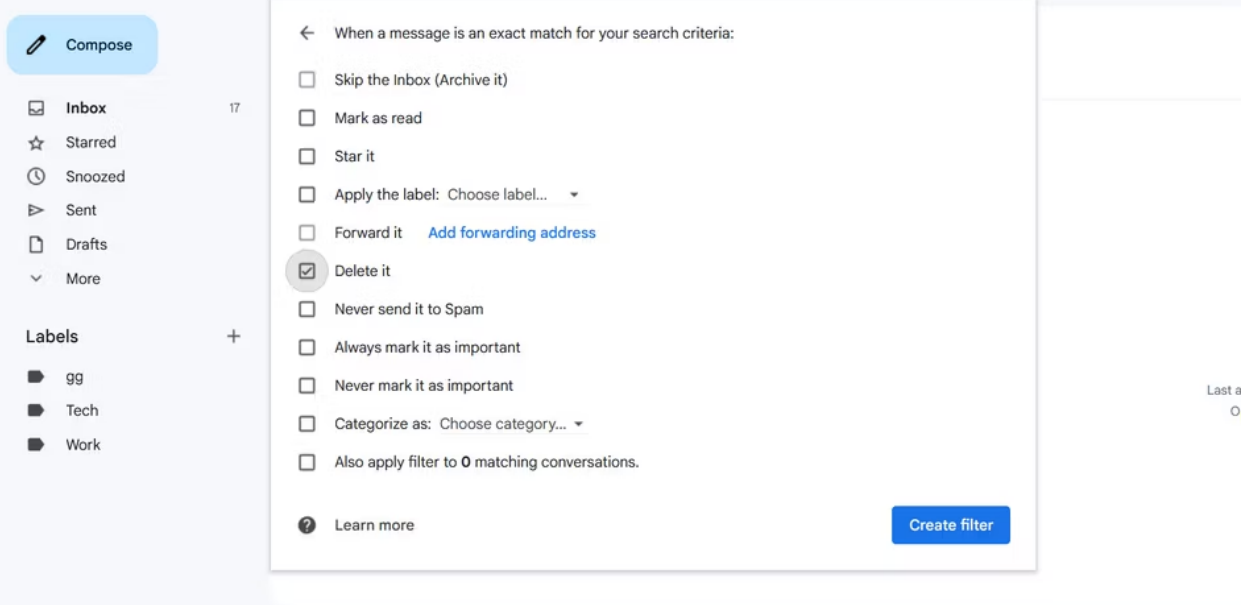

- 7. Sélectionnez **à nouveau Créer un filtre**.
- 8. Vous devriez voir un message que votre filtre a créé.

Tous les courriels contenant les mots saisis seront désormais supprimés dès qu'ils seront livrés.

### **2. Triez votre boîte de réception Gmail à l'aide des filtres d'adressage Plus**

L'adressage de plus est une fonctionnalité qui vous permet d'ajouter des caractères à votre adresse courriel tout en recevant les messages dans votre boîte de réception.

Cela peut être utilisé pour créer des adresses courriel jetables pour des inscriptions rapides et pour organiser les courriels de différents expéditeurs.

Pour utiliser l'adressage plus, il suffit d'ajouter un signe plus (+) à votre adresse courriel avant le symbole  $\omega$ . Par exemple, makeuseof@gmail.com deviendrait makeuseof+tech@gmail.com.

Vous pouvez utiliser cette nouvelle adresse pour vous inscrire à une newsletter, puis créer un filtre pour appliquer automatiquement un libellé aux courriels envoyés à partir de cette newsletter.

Un autre avantage de cette fonctionnalité est que si vous commencez à recevoir des spams, vous pouvez facilement savoir quelle entreprise a vendu votre adresse courriel.

Pour utiliser l'adressage plus pour filtrer les courriels, suivez les étapes ci-dessous :

- 1. Ouvrez la fenêtre Options de recherche.
- 2. Insérez vos critères dans la zone **A les mots** : {to:makeuseof+tech@gmail.com deliveredto:makeuseof+tech@gmail.com}.

Assurez-vous de remplacer « makeuseof+tech » par votre adresse courriel personnalisée.

3. Les accolades peuvent être utilisées à la place de l'opérateur OU, et elles remplissent la même fonction ici.

Il existe d'autres opérateurs de recherche avancée que vous pouvez utiliser dans vos recherches et filtres Gmail, et vous pouvez les trouver dans [l'aide de Gmail](https://support.google.com/mail/answer/7190).

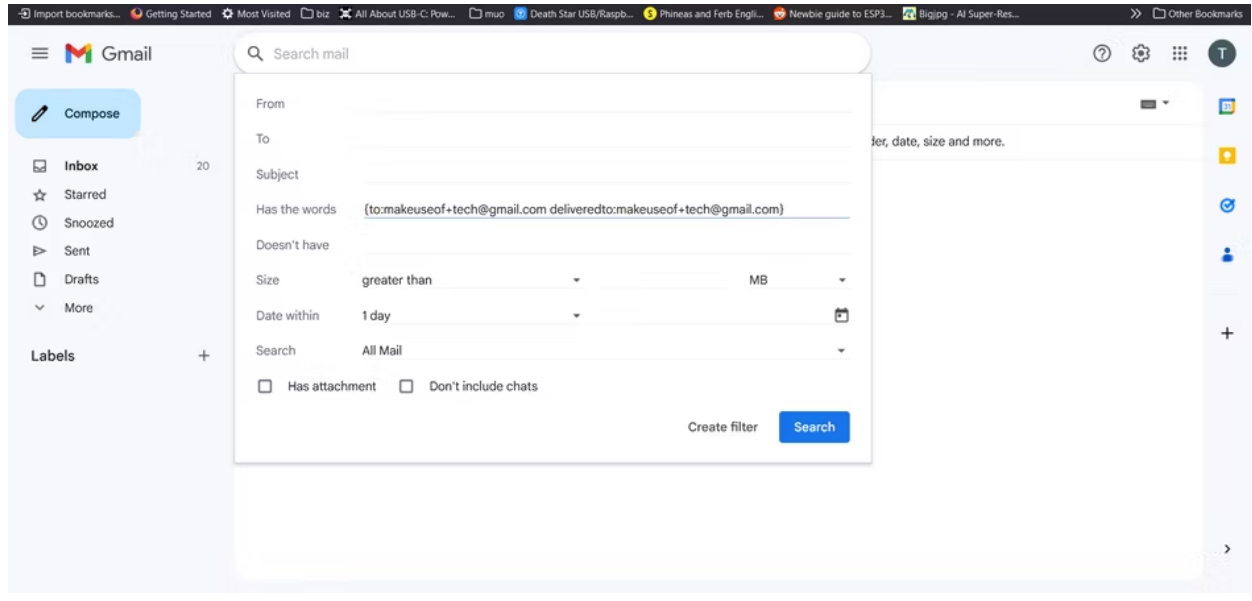

4. Cliquez sur **Créer un filtre** et sélectionnez **Appliquer l'étiquette**.

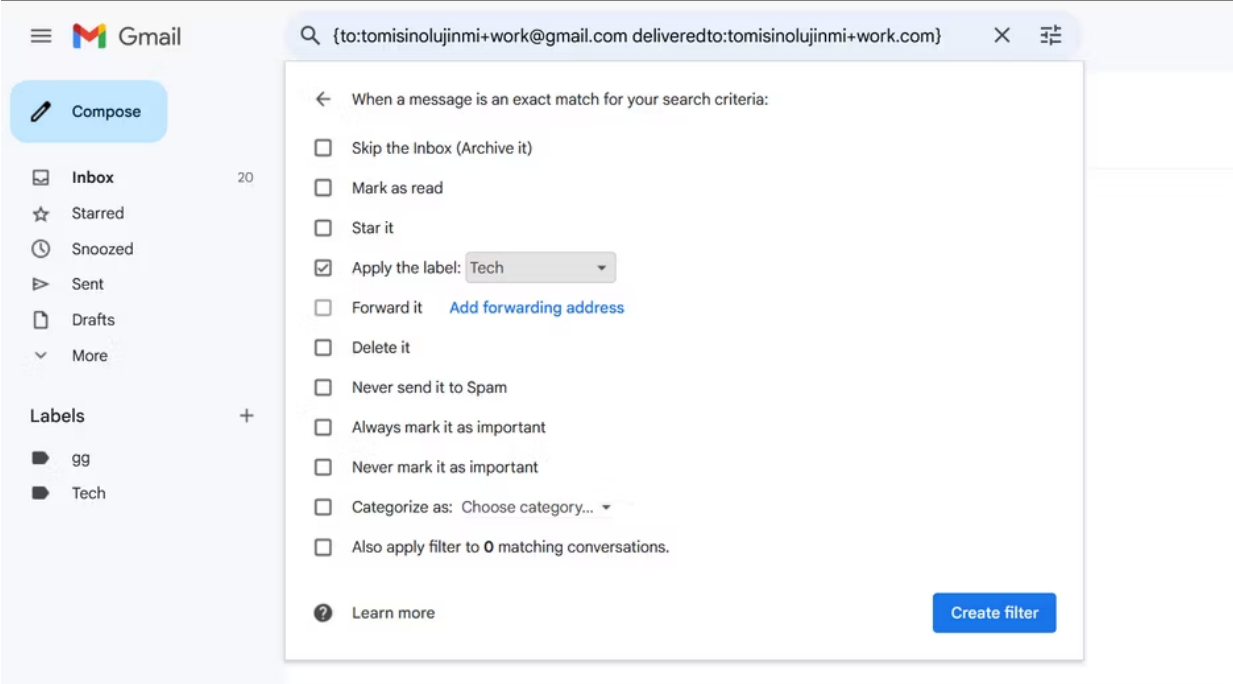

5. Vous pouvez choisir une étiquette appropriée dans la liste déroulante.

Si vous n'avez pas d'étiquettes compatibles, vous pouvez en créer une nouvelle.

6. Lorsque vous avez terminé, cliquez à nouveau sur **Créer un filtre**.

### **3. Filtrer les e-mails en fonction de l'objet ou de l'expéditeur dans Gmail**

Vous pouvez configurer un filtre Gmail pour classer tous les courriels liés à un objet spécifique ou provenant d'un expéditeur désigné dans un seul libellé.

Toutefois, Gmail combine les critères de la fenêtre Options de recherche à l'aide d'un opérateur ET plutôt que d'un opérateur OU.

Il en résulte donc un filtre qui sélectionne les courriels répondant à tous les critères spécifiés, plutôt que de trouver les courriels qui répondent à un seul critère.

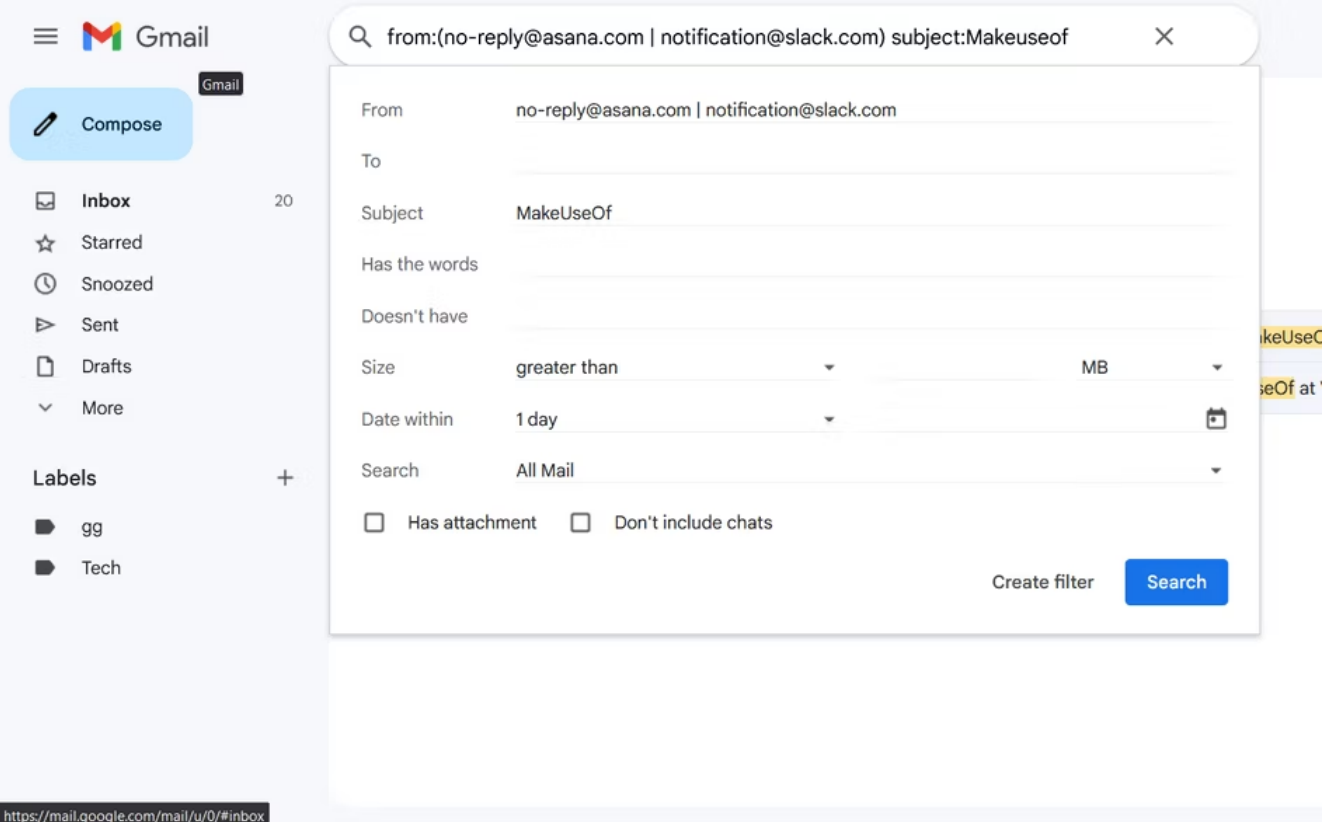

Bien que vous puissiez créer des filtres distincts pour chaque critère, il est beaucoup plus facile d'utiliser la case « A les mots ».

Pour créer un filtre permettant d'organiser tous les courriels liés au travail sous l'étiquette « Travail », vous devez suivre un processus similaire à celui décrit ci-dessous :

- 1. Ouvrez la fenêtre Options de recherche.
- 2. Saisissez l'expéditeur précédé de l'opérateur **from :**. Vous pouvez spécifier plusieurs expéditeurs à l'aide d'accolades ou de l'opérateur OU.
- 3. Vous pouvez spécifier un mot-clé à rechercher dans la ligne d'objet à l'aide de l'opérateur **subject :**.
- 4. Si vous souhaitez que le filtre recherche certains mots dans le courriel (pas nécessairement dans la ligne d'objet seule), saisissez-les après avoir spécifié l'expéditeur.

Assurez-vous de joindre plusieurs mots-clés avec l'opérateur OU.

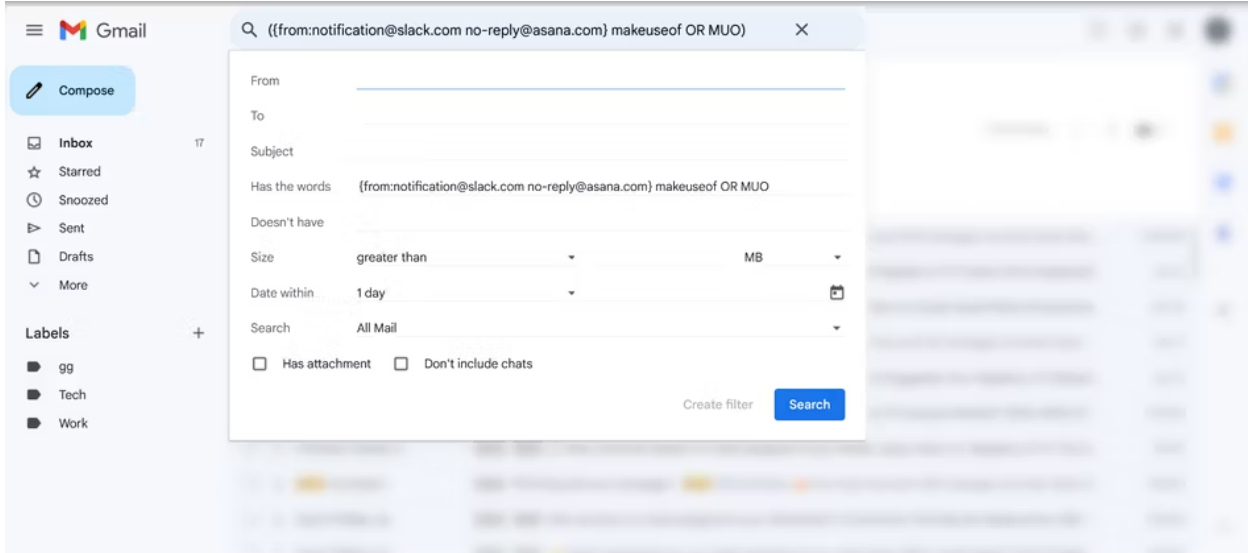

5. Dans la fenêtre suivante, choisissez le libellé à appliquer aux courriels qui correspondent aux critères. J'ai choisi l'étiquette « Travail ».

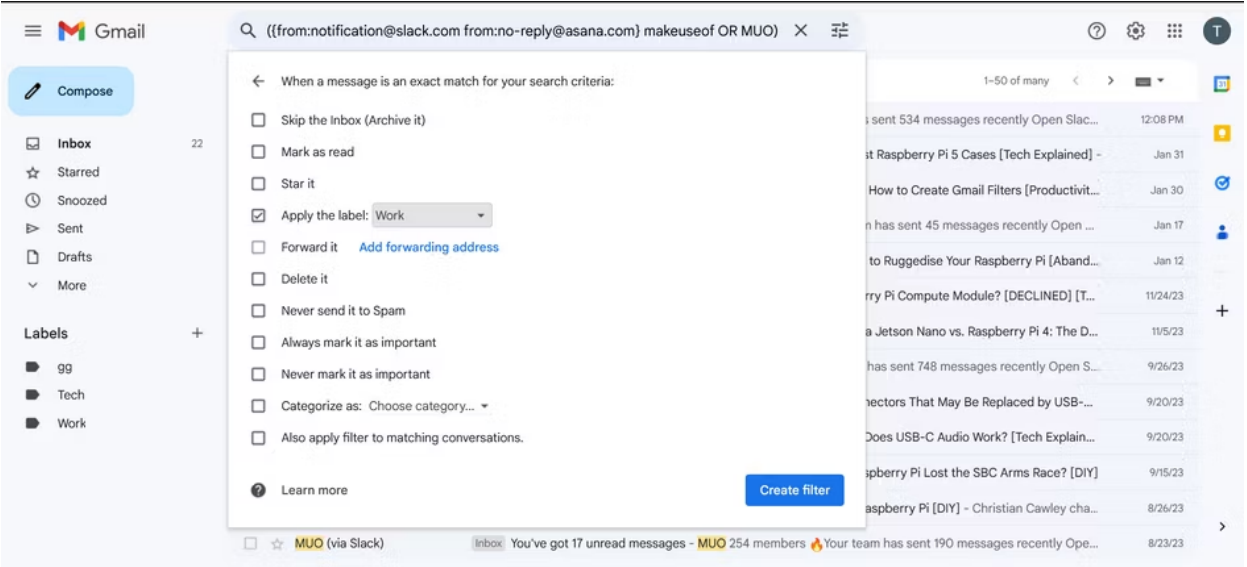

N'oubliez pas de consulter notre liste de filtres [Gmail intelligents pour faire face à la surcharge d'e-mails pour](https://www.makeuseof.com/tag/4-smart-gmail-filters-help-deal-much-email/) [plus d'exemples de filtres Gmail](https://www.makeuseof.com/tag/4-smart-gmail-filters-help-deal-much-email/) utiles.

### <span id="page-8-0"></span>**Comment modifier et supprimer les filtres Gmail**

Si vous n'avez plus besoin de certains filtres ou si vous souhaitez les modifier pour inclure certains critères, voici comment modifier et supprimer vos filtres Gmail :

- 1. Sélectionnez l'icône en forme de roue dentée et cliquez sur **Afficher tous les paramètres**.
- 2. Cliquez sur **Filtres et adresses bloquées**.

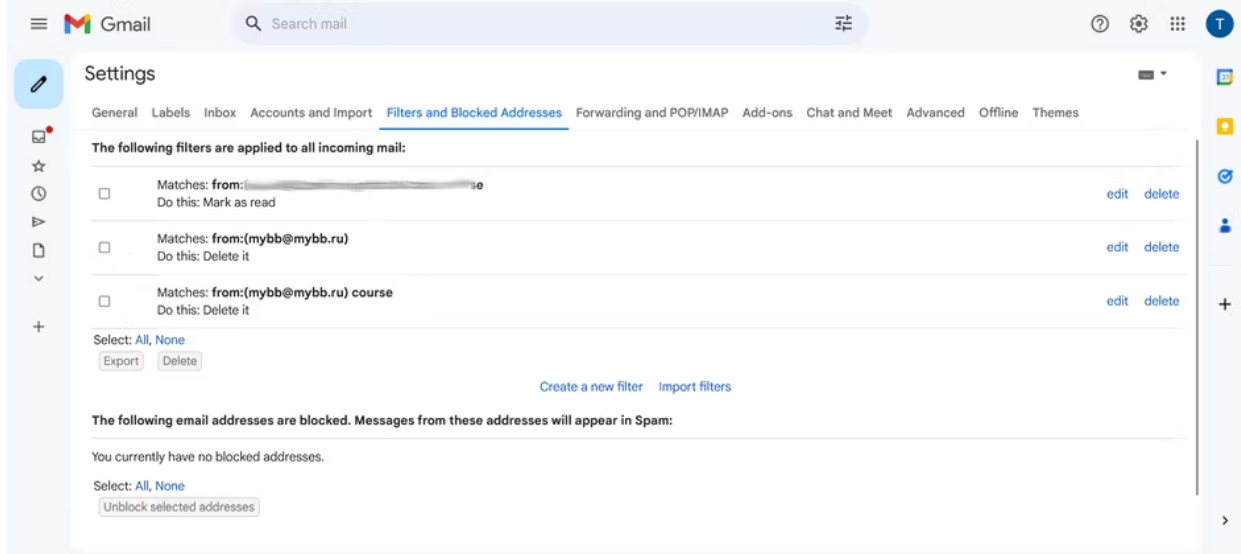

3. Sélectionnez **Modifier** ou **Supprimer** à côté du filtre souhaité.

Lors de la modification, modifiez les critères de filtre souhaités et sélectionnez **Continuer** > **Mettre à jour le filtre**.

4. Si vous souhaitez supprimer plusieurs filtres, cochez la case à côté de chacun d'eux et choisissez **Supprimer** en bas lorsque vous avez terminé.

Les filtres peuvent simplifier le processus de gestion de vos courriels et de garder votre boîte de réception bien rangée.

Mais les filtres ne sont pas le seul moyen de garder votre boîte de réception organisée. Vous pouvez également apprendre [à trier votre boîte de réception Gmail par expéditeur, objet et libellé](https://www.makeuseof.com/tag/gmail-best-ways-sort-inbox/).

*Recherche et mise en page par: Michel Cloutier CIVBDL 20240211 "C'est ensemble qu'on avance"*